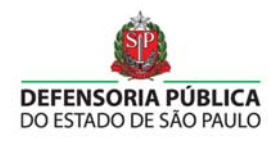

# Manual do Usuário

(Advogado)

Módulo de Indicação

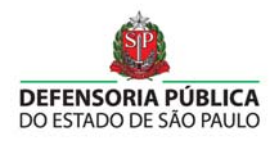

# Sumário

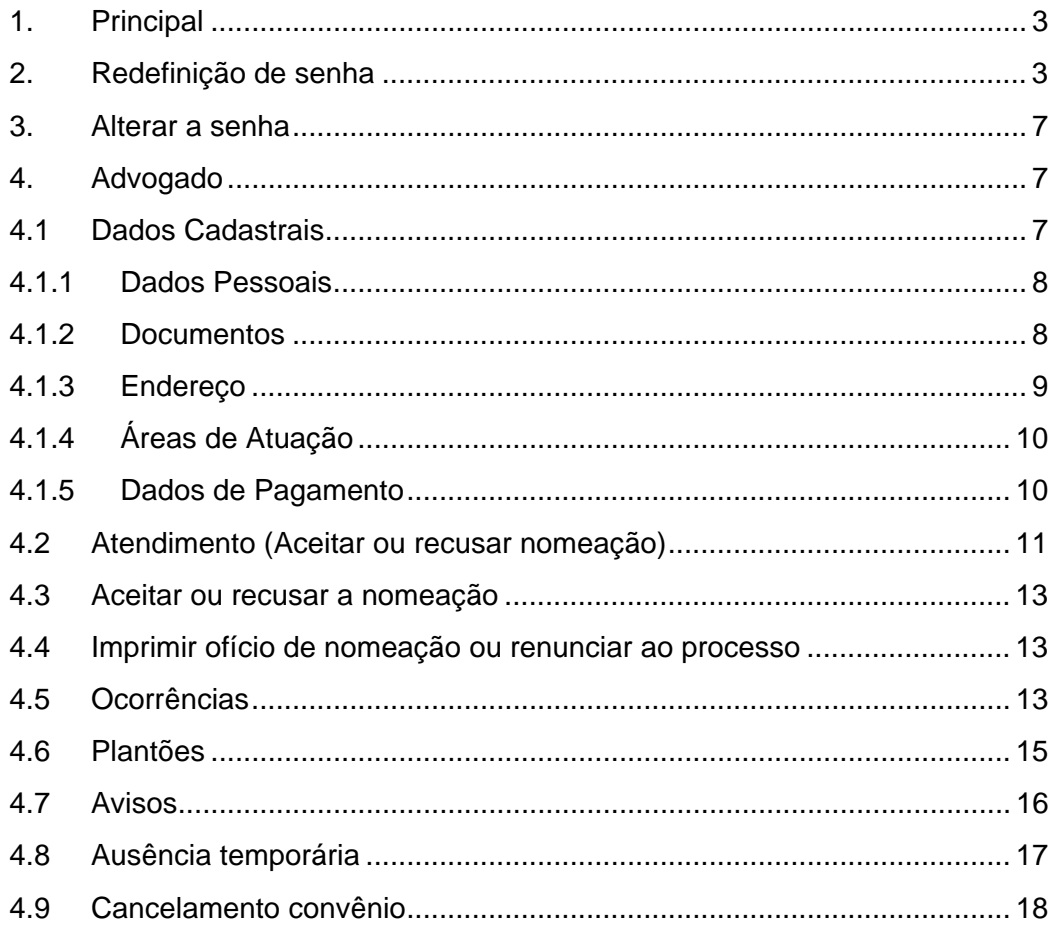

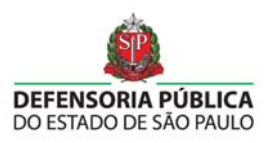

# **1. Principal**

Para acessar o sistema é necessário abrir o Chrome (navegador recomendado) ou qualquer outro navegador, digitar o endereço do site do sistema. Para ter acesso ao sistema, basta digitar seu *Login* e *Senha Figura 1 - Login e Senha*, que devem ser cadastrados pelo administrador do sistema, e clicar no botão. Autenticar

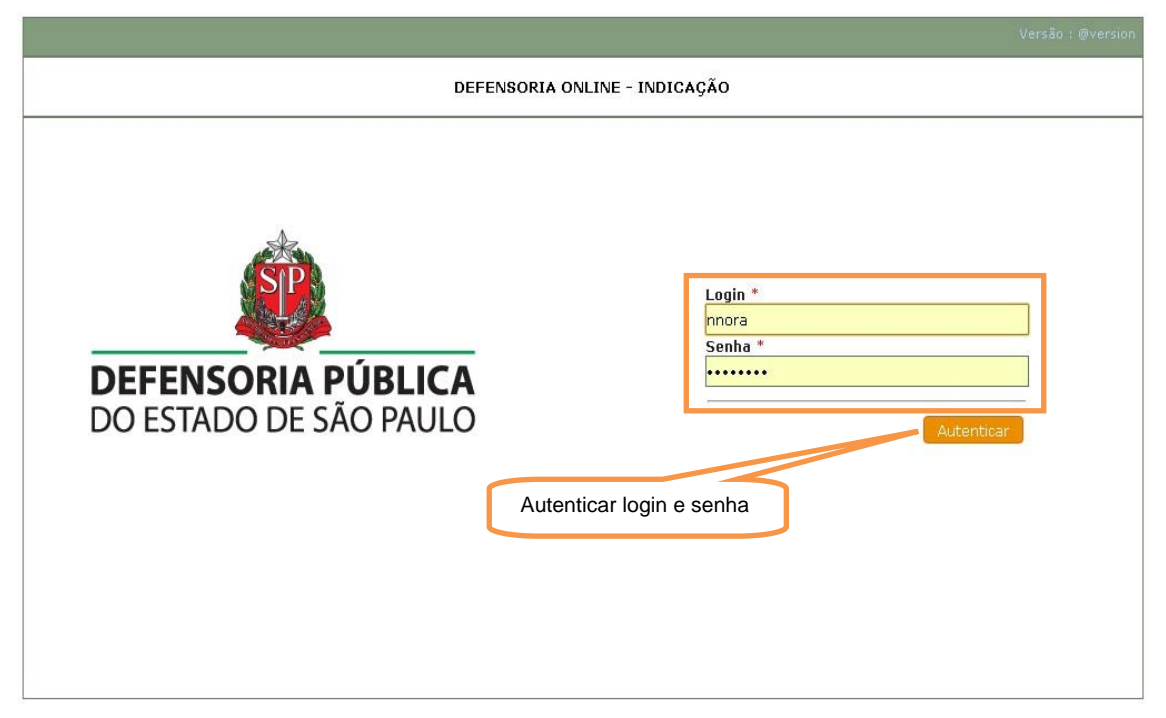

#### **Figura 1 - Login e Senha**

# **2. Redefinição de senha**

Ao tentar logar no sistema de indicação e receber uma mensagem de erro de login o sistema automaticamente disponibilizará um link para a redefinição de senha, como mostra a *Figura 2 – Advogado / Redefinição de senha / Erro de login .*

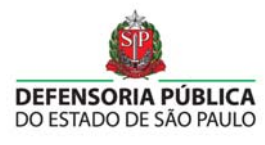

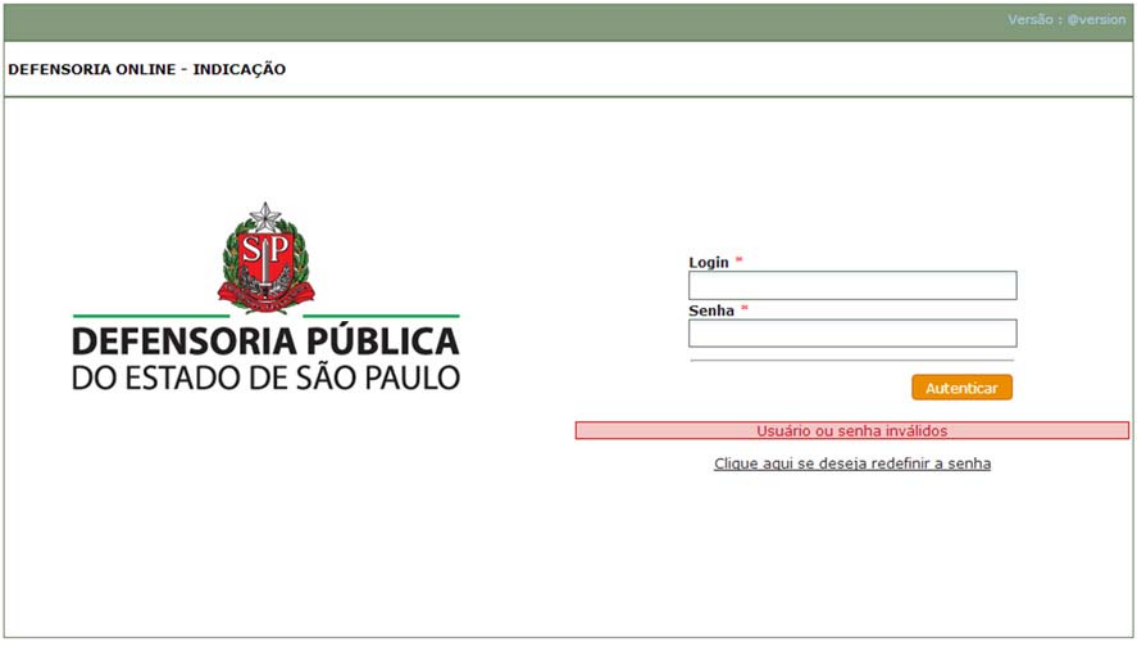

**Figura 2 – Advogado / Redefinição de senha / Erro de login** 

 Ao clicar no link "Clique aqui se deseja redefinir a senha" o usuário será redirecionado para a interface da *Figura 3 - Advogado / Redefinição de senha / Formulário.*

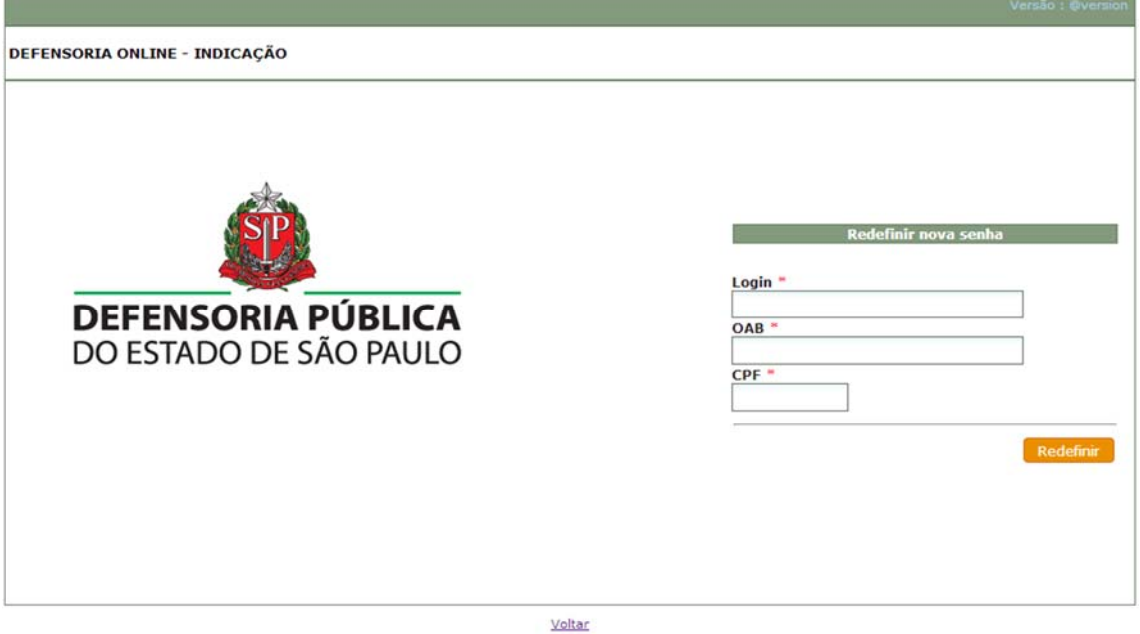

# **Figura 3 - Advogado / Redefinição de senha / Formulário**

Todos os campos são de preenchimento obrigatório.

- Login: login completo utilizado para logar no sistema exemplo meulogin@adv.oabsp.org.br.
- OAB: número de inscrição na Ordem dos Advogados do Brasil

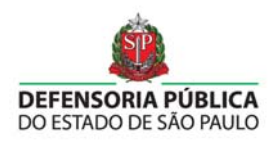

 CPF: número do cadastro de pessoa física utilizado no momento do cadastro no sistema.

Com todos os campos preenchidos clique no botão "Redefinir", se os dados inseridos estiverem corretos o sistema avisará sobre o sucesso do procedimento como evidenciado na *Figura 4 - Advogado / Redefinição de senha / Aviso de sucesso.* 

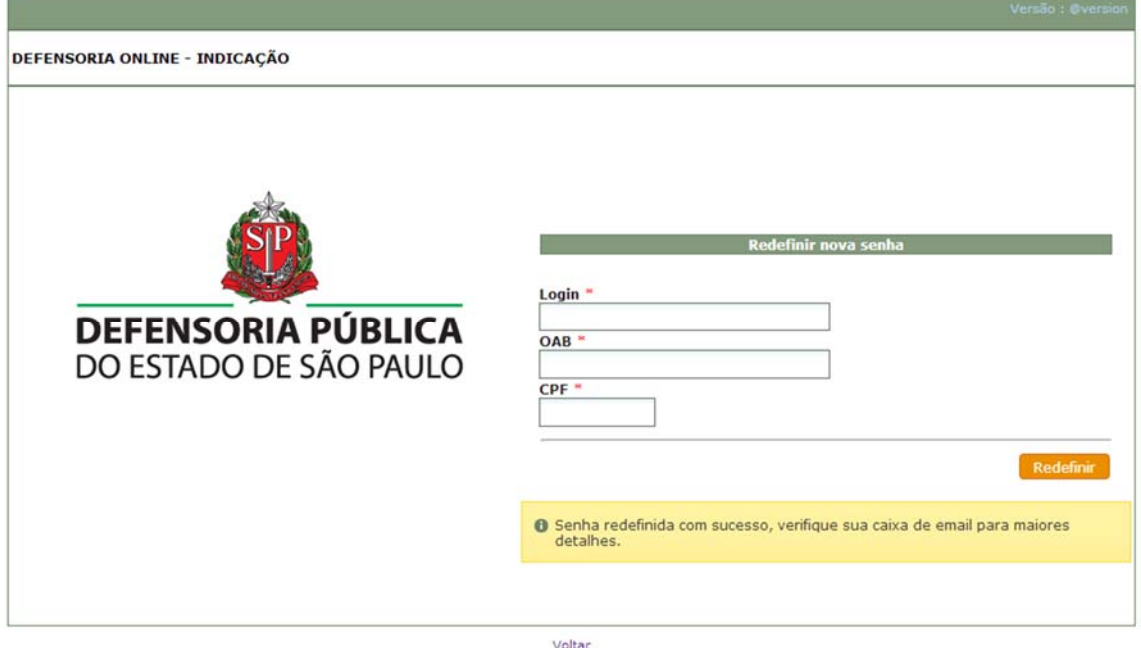

**Figura 4 - Advogado / Redefinição de senha / Aviso de sucesso** 

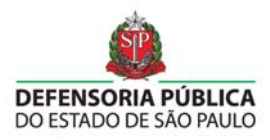

Em caso de falha o sistema avisará sobre o motivo, *Figura 5 - Advogado / Redefinição de senha / Aviso de erro.*

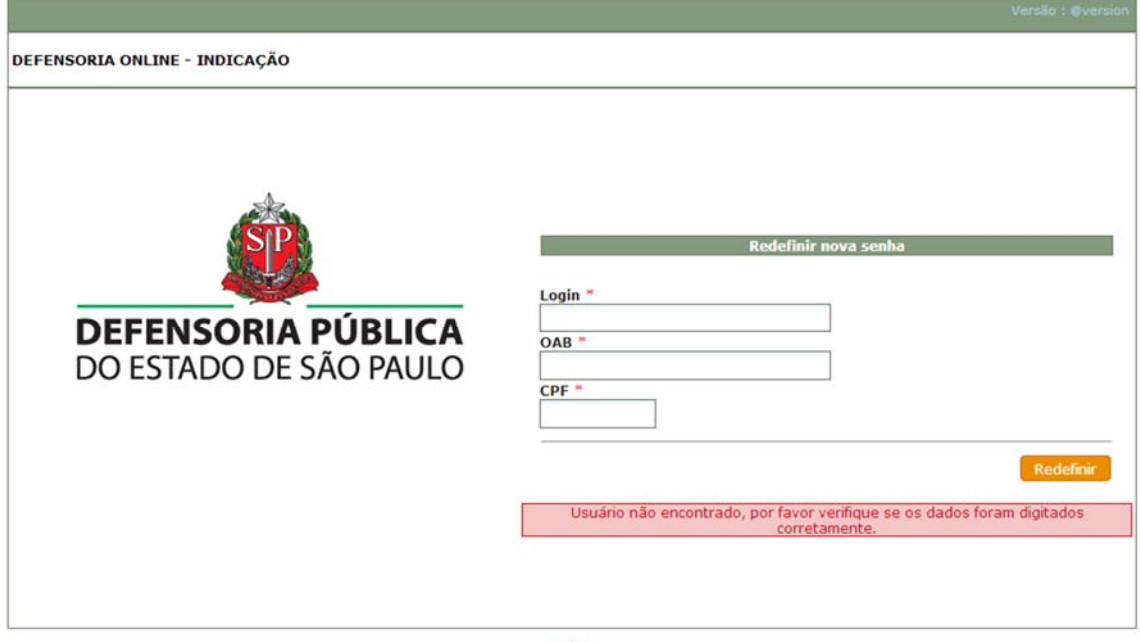

Voltar

**Figura 5 - Advogado / Redefinição de senha / Aviso de erro** 

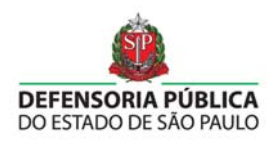

# **3. Alterar a senha**

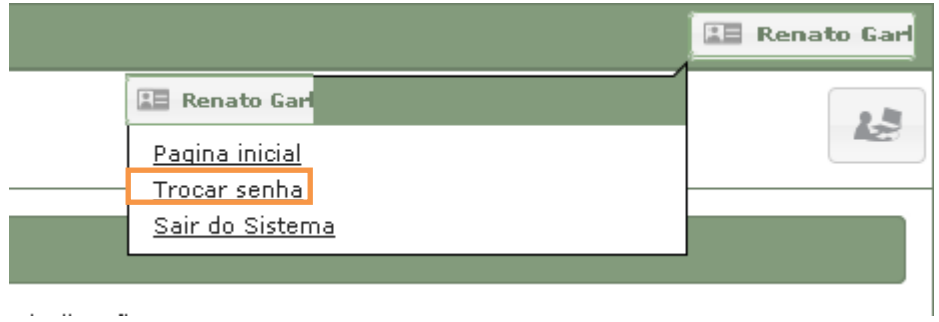

**Figura 6 - Ícone Nome** 

# **4. Advogado**

O ícone Advogado divide-se em sete opções: Atendimento, Dados cadastrais, Ocorrências, Plantões, Avisos, Ausência temporária e Cancelamento convênio. *Figura 7 - Ícone Advogado* 

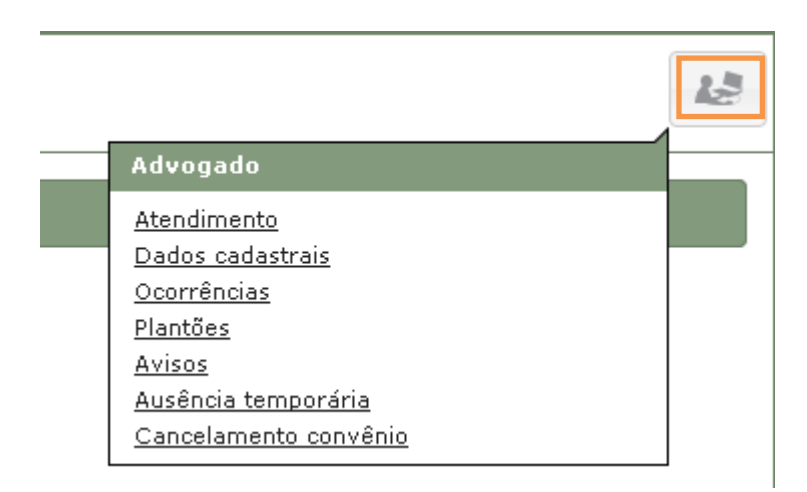

**Figura 7 - Ícone Advogado** 

# **4.1 Dados Cadastrais**

Para acessar os dados do cadastro, clique no ícone *Advogado* e depois em *Dados cadastrais*. *Figura 8 - Advogado / Dados Cadastrais*

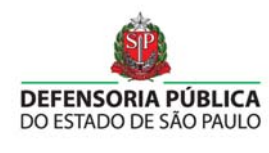

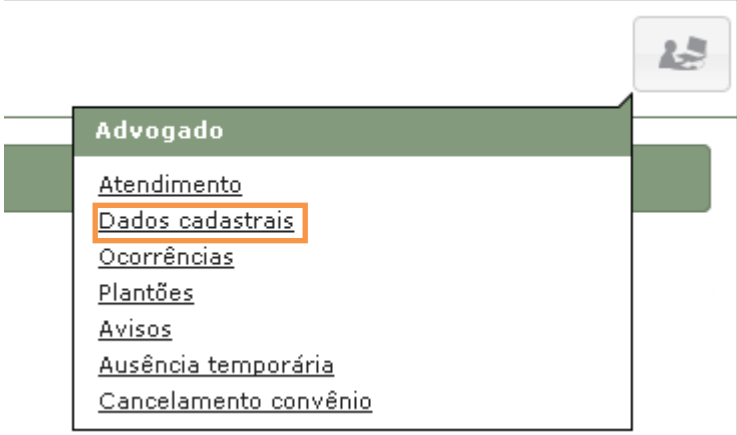

**Figura 8 - Advogado / Dados Cadastrais** 

# **4.1.1 Dados Pessoais**

Esta aba contêm os *Dados Pessoais* do Advogado. Os campos são: Nome, Data Nascimento, Sexo e E-mail. Nenhum dos campos pode ser alterado. *Figura 9 - Advogado / Dados Cadastrais / Dados Pessoais*

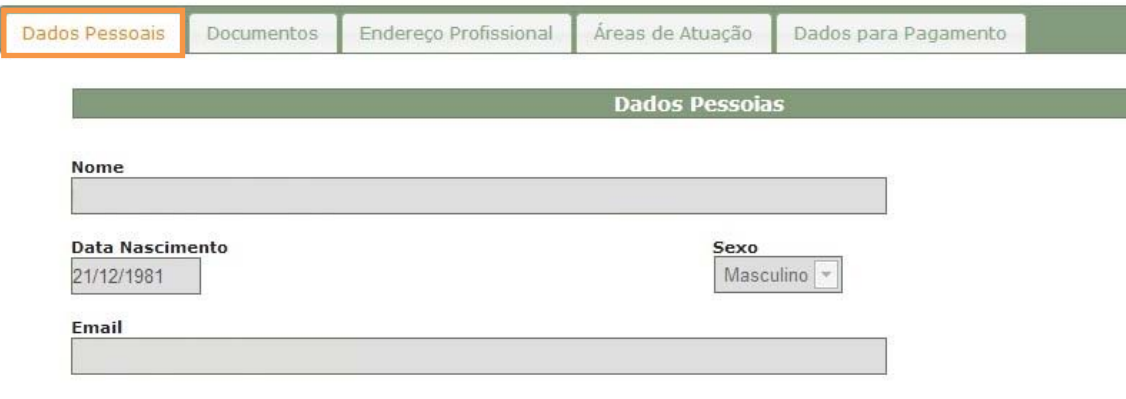

**Figura 9 - Advogado / Dados Cadastrais / Dados Pessoais** 

# **4.1.2 Documentos**

Esta aba contêm os dados de documentos do advogado. Os campos são: Número OAB, CPF, Número RG e o Órgão emissor RG, estes campos são inalteráveis. *Figura 10 - Advogado / Dados Cadastrais / Documentos*

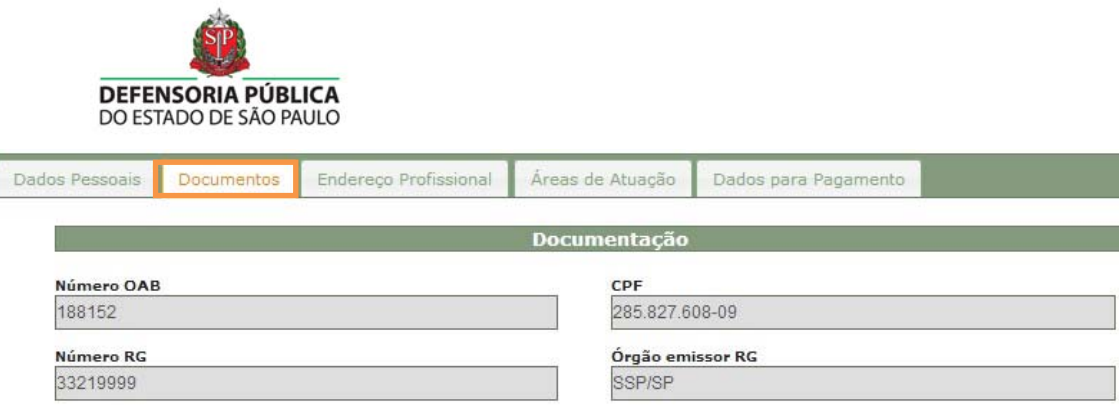

**Figura 10 - Advogado / Dados Cadastrais / Documentos** 

# **4.1.3 Endereço**

Esta aba contêm o endereço, telefones e fórum de atuação do advogado. Os campos são: CEP, Logradouro, Número, Complemento, Bairro, Cidade, Estado, Telefone, Celular, Fax e Fórum.

Quando CEP é alterado o Estado, Cidade, Bairro e Logradouro são preenchidos automaticamente pelo sistema, assim como a lista de fóruns disponíveis para migração. Se o advogado não estiver inscrito no convênio vigente nenhum campo poderá ser alterado. Para efetivar as alterações clique no botão *Alterar*. *Figura 11 - Advogado / Dados Cadastrais / Endereço*

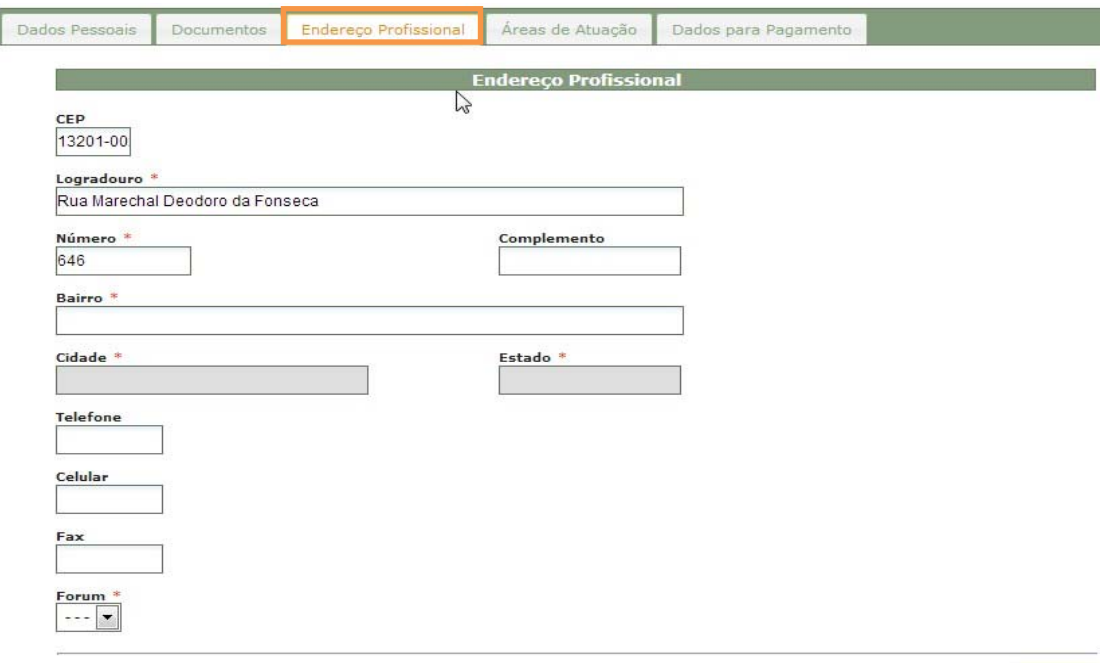

Alterar

**Figura 11 - Advogado / Dados Cadastrais / Endereço** 

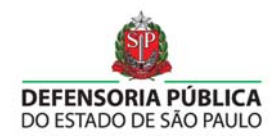

# **4.1.4 Áreas de Atuação**

Esta aba contém as áreas de atuação escolhidas no momento da inscrição do convênio.

Só é permitida a desistência de determinada área de atuação, uma ou mais, e uma vez confirmada a desistência não poderá ser revertida. Esta modificação somente estará disponível aos advogados inscritos no convênio vigente.

Caso o advogado esteja inscrito somente em uma área de atuação e resolva desistir o sistema bloqueará indicando que seja feito o cancelamento do mesmo.

Para efetivar as alterações clique no botão *Alterar*. *Figura 12 - Advogado / Dados Cadastrais / Áreas de Atuação*

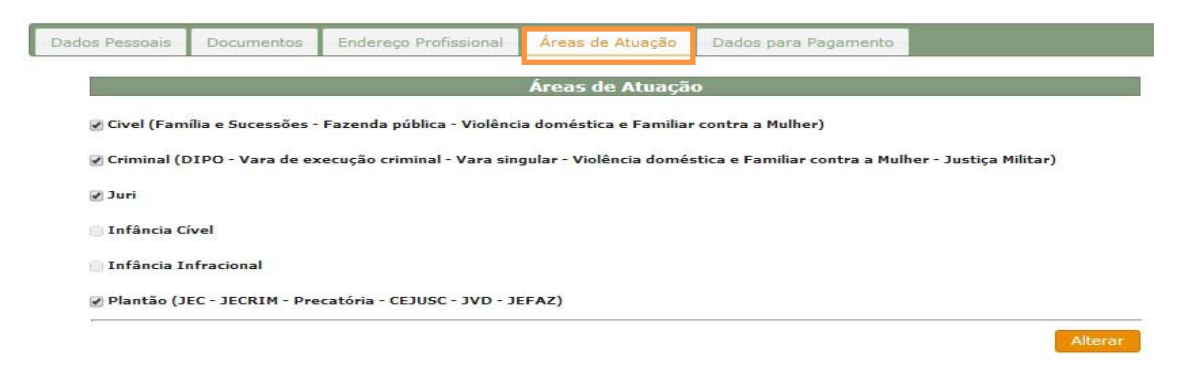

**Figura 12 - Advogado / Dados Cadastrais / Áreas de Atuação** 

# **4.1.5 Dados de Pagamento**

Esta a aba contem os dados de pagamento do advogado. Os campos são CPF, Banco, Agência, Conta PIS/PASEP e INSS. Os campos que podem ser alterados são Banco, Agência e Conta Corrente. Não se esqueça de apertar o botão alterar antes de trocar de aba se mortificou algum dado. *Figura 13 - Advogado / Dados Cadastrais / Dados de Pagamento*

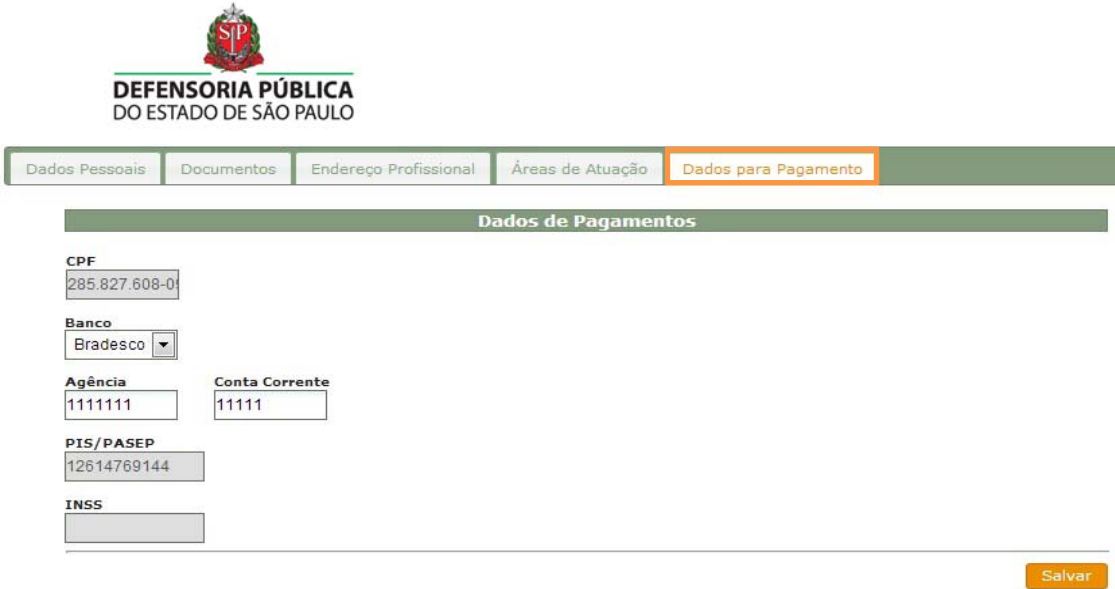

**Figura 13 - Advogado / Dados Cadastrais / Dados de Pagamento** 

#### **4.2 Atendimento (Aceitar ou recusar nomeação)**

Importante: o advogado somente deve aceitar a nomeação, após o assistido lhe entregar todos os documentos, pois uma vez aceita o advogado não poderá mais recusar o atendimento, somente a recusa deferida retorna o advogado para a fila.

Para acessar ao atendimento clique no ícone *Advogado* e depois em *Atendimento*. *Figura 14 - Advogado / Atendimento*

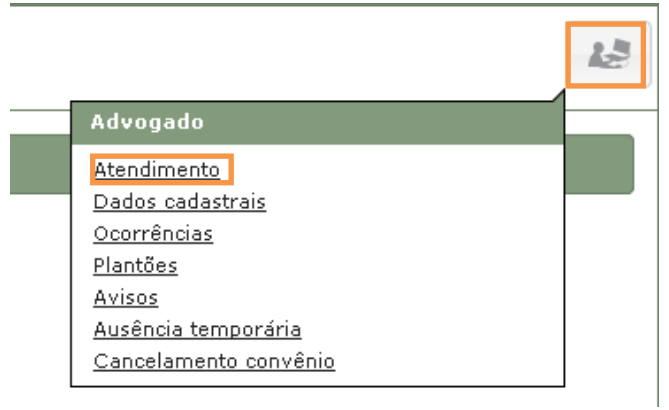

**Figura 14 - Advogado / Atendimento** 

 A parte de *Atendimento* possui três campos para filtrar a busca de *Autorizações consolidadas, conforme a Figura 152 - Advogado / Atendimento / Pesquisar*. Estes campos são:

**Nome:** nome do atendido.

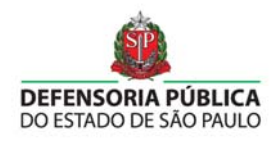

- **RGI:** preencher com o número do RGI (Registro Geral de Indicação) impresso no ofício de indicação.
- **Nº de autorização:** número da autorização impresso no ofício do atendido.

Na parte inferior da página é possível visualizar a lista das autorizações consolidadas.

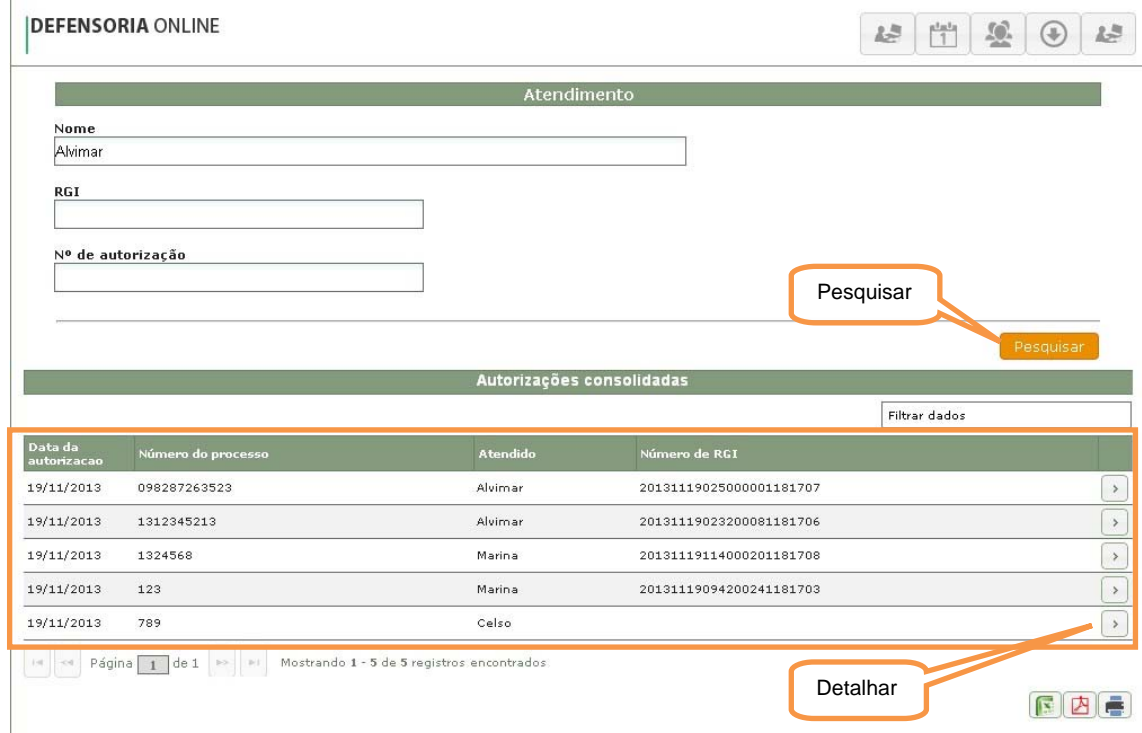

#### **Figura 152 - Advogado / Atendimento / Pesquisar**

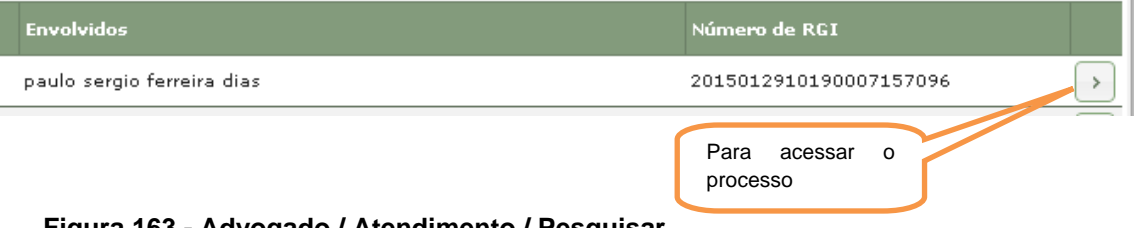

**Figura 163 - Advogado / Atendimento / Pesquisar** 

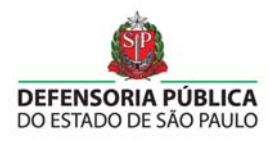

#### **4.3 Aceitar ou recusar a nomeação**

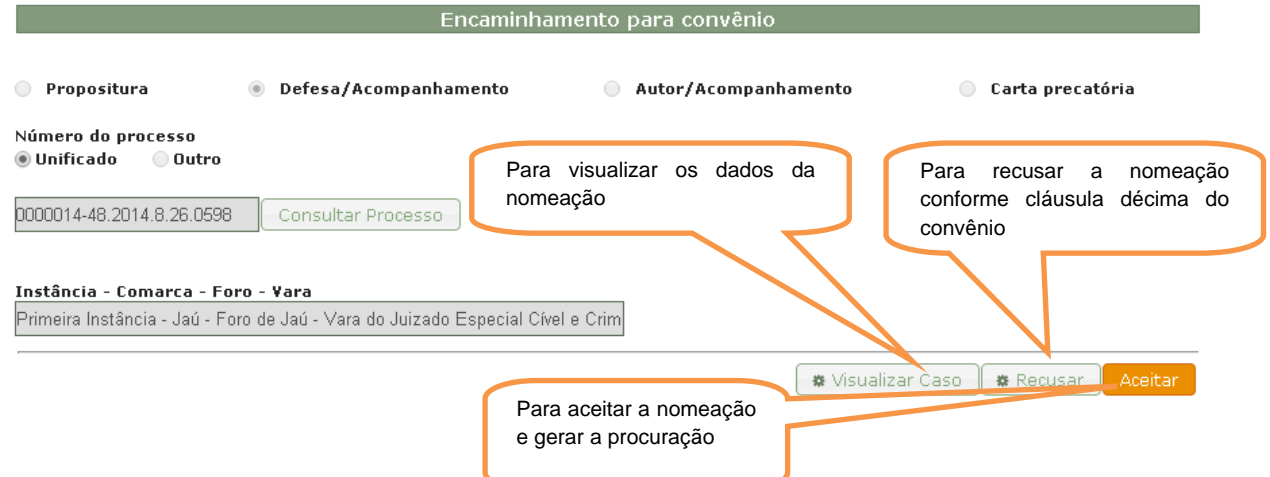

**Figura 17 - Advogado / Atendimento / Aceitar ou recusar a nomeação.** 

#### **4.4 Imprimir ofício de nomeação ou renunciar ao processo**

Nesta tela o advogado irá imprimir o ofício de indicação onde consta o número de RGI, que deverá vir na certidão de pagamento, também poderá imprimir a procuração.

Caso o advogado precise renunciar ao processo, deverá solicitar nesta tela e aguardar o deferimento da Defensoria.

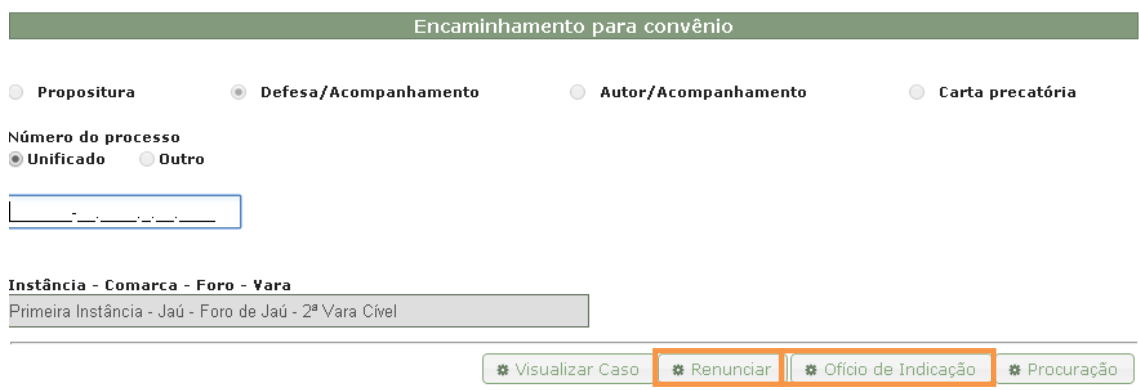

**Figura 18 - Advogado / Atendimento / imprimir ofício de nomeação ou renunciar ao processo.** 

#### **4.5 Ocorrências**

Para visualizar as ocorrências de um advogado clique no ícone *Advogado* e depois em *Ocorrências*. *Figura 19 - Advogado / Ocorrências*

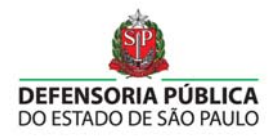

Ocorrências em aberto impedem a nomeação do advogado

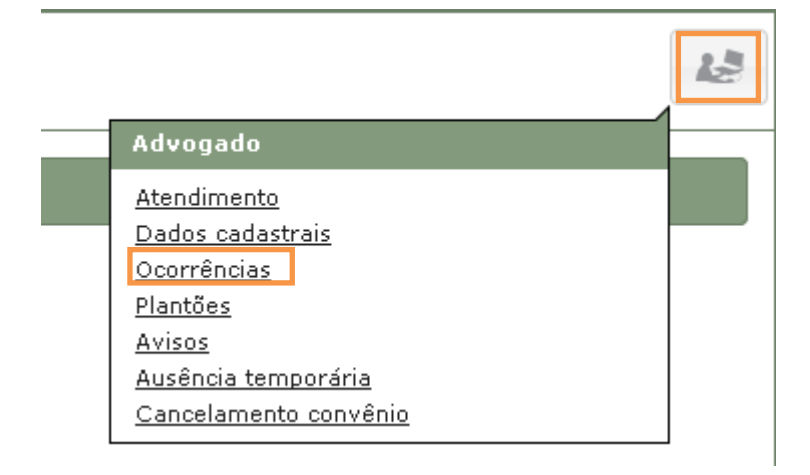

#### **Figura 19 - Advogado / Ocorrências**

 O sistema mostrará uma lista de todas as ocorrências do advogado, conforme a *Figura 20 - Advogado / Ocorrências / Lista*. A lista é dividida em quatro informações a respeito da ocorrência. Estas são:

#### **Ocorrências Registradas**

- **Ocorrência:** mostra o tipo de ocorrência.
- **Motivo:** mostra a causa ou motivo da ocorrência.
- **Data de início:** data de início na ocorrência.
- **Data final:** data de término da ocorrência.

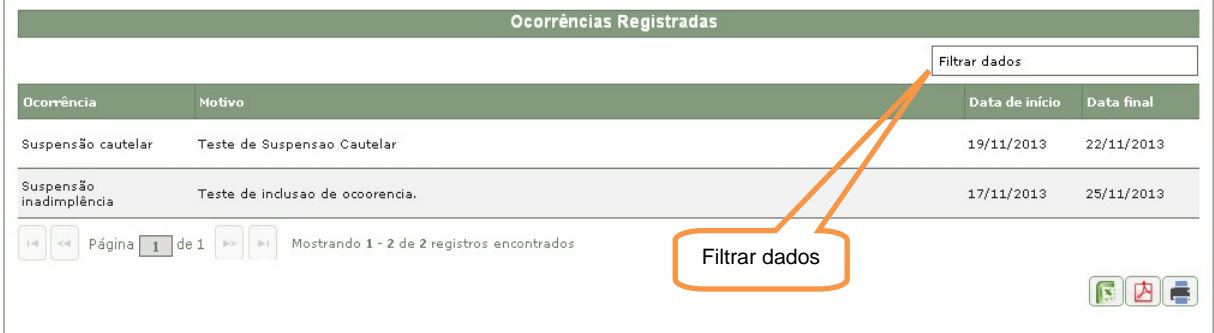

**Figura 20 - Advogado / Ocorrências / Lista**

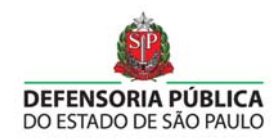

## **4.6 Plantões**

Para visualizar a lista de plantões clique no ícone *Advogado* e depois em *Plantões*. *Figura 21 - Advogado / Plantões* 

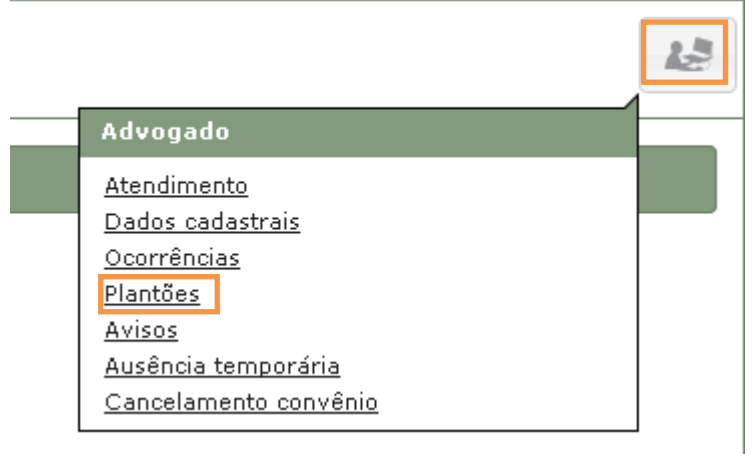

#### **Figura 21 - Advogado / Plantões**

 Na página de plantões é possível visualizar a lista de plantões, de forma que podemos filtrar como parâmetro a data inicial e final do plantão. Para visualizar o ofício detalhado do plantão clique no ícone de *Ofício* localizado na à direita. *Figura 22 - Advogado / Plantões / Filtrar*

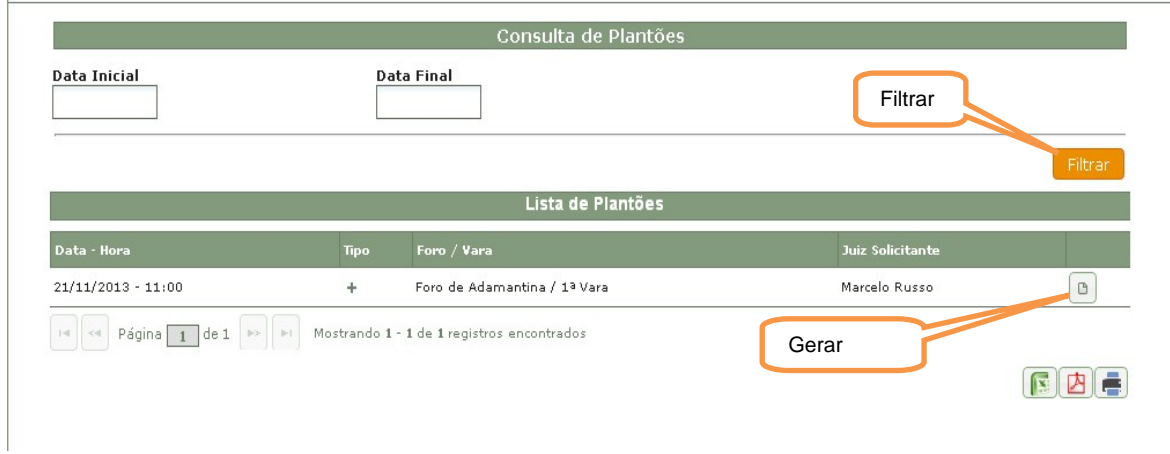

**Figura 22 - Advogado / Plantões / Filtrar** 

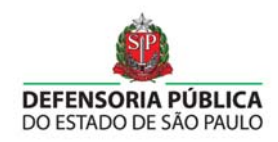

# **4.7 Avisos**

Para visualizar os avisos de um advogado clique no ícone *Advogado* e depois em *Avisos*. Figura 23 - Advogado / Avisos

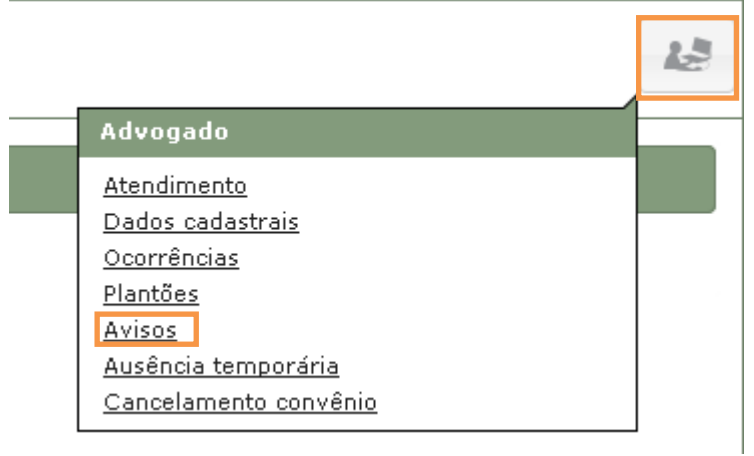

#### **Figura 23 - Advogado / Avisos**

Aparecerá uma lista dos avisos do usuário advogado, conforme a *Figura 24 - Advogado / Avisos / Lista*. A grade é dividida em três informações. Estas são:

#### **Ocorrências Registradas**

- **Tipo do Aviso:** mostra o tipo de aviso.
- **Mensagem:** mostra o motivo do aviso.
- **Data de inclusão:** data em que o aviso foi incluído na lista.

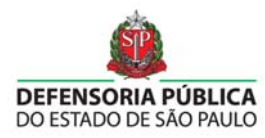

|                                          | Filtrar dados    |
|------------------------------------------|------------------|
|                                          |                  |
| Mensagem                                 | Data de Inclusão |
| Recebimento de nova indicação            | 19/11/2013       |
| Recebimento de nova indicação            | 19/11/2013       |
| Recebimento de nova indicação            | 19/11/2013       |
| Recebimento de nova indicação            | 19/11/2013       |
| Recebimento de nova indicação            | 19/11/2013       |
| Recebimento de indicação para plantão    | 18/11/2013       |
| Recebimento de indicação para plantão    | 18/11/2013       |
| Recebimento de indicação para plantão    | 24/10/2013       |
| Recebimento de indicação para plantão    | 24/10/2013       |
| Recebimento de indicação para plantão    | 24/10/2013       |
| Recebimento de indicação para plantão    | 24/10/2013       |
| Recebimento de indicação para plantão    | 16/10/2013       |
| Cancelamento de indicação para plantão   | 16/10/2013       |
| Resultado do pedido de recusa Indeferido | 15/10/2013       |
| Recebimento de indicação para plantão    | 15/10/2013       |
| Recebimento de indicação para plantão    | 15/10/2013       |
| Recebimento de indicação para plantão    | 14/10/2013       |
| Recebimento de indicação para plantão    | 09/10/2013       |
| Recebimento de nova indicação            | 09/10/2013       |
| Recebimento de indicação para plantão    | 08/10/2013       |
| Recebimento de indicação para plantão    | 08/10/2013       |
| Recebimento de indicação para plantão    | 03/10/2013       |
|                                          |                  |

**Figura 24 - Advogado / Avisos / Lista** 

# **4.8 Ausência temporária**

Para agendar ausência temporária clique no ícone *Advogado* e depois em *Ausência temporária*. *Figura 25 - Advogado / Ausência temporária* 

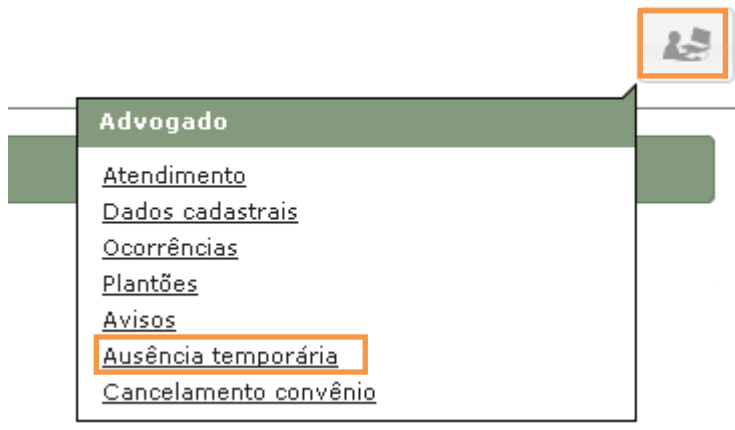

**Figura 25 - Advogado / Ausência temporária** 

Aparecerá uma página com algumas observações importantes antes de se realizar um pedido de ausência temporária.

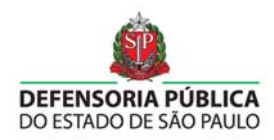

Estas observações são:

- O convênio não prevê o afastamento por curso, aprovação em concurso público ou cargo/função comissionada.
- O advogado somente poderá inserir o período de ausência com cinco (5) dias de antecedência.
- O período de ausência é de 30 dias e não poderá ser modificado, nem fracionado.
- O período de ausência somente poderá ser agendado uma vez por ano.
- O período de ausência somente cessa as nomeações, continuando o advogado responsável pelos processos em andamento.

Para o pedido de ausência temporária é necessário que o advogado esteja inscrito no convênio vigente e a data de início do período de ausência deve ser agendada com cinco (5) dias de antecedência, além de não poder ser posterior ao ano vigente. Após ler atentamente todas as observações, escolha a data de início e clique em *Enviar*. *Figura 26 - Advogado / Ausência temporária / Pedido*

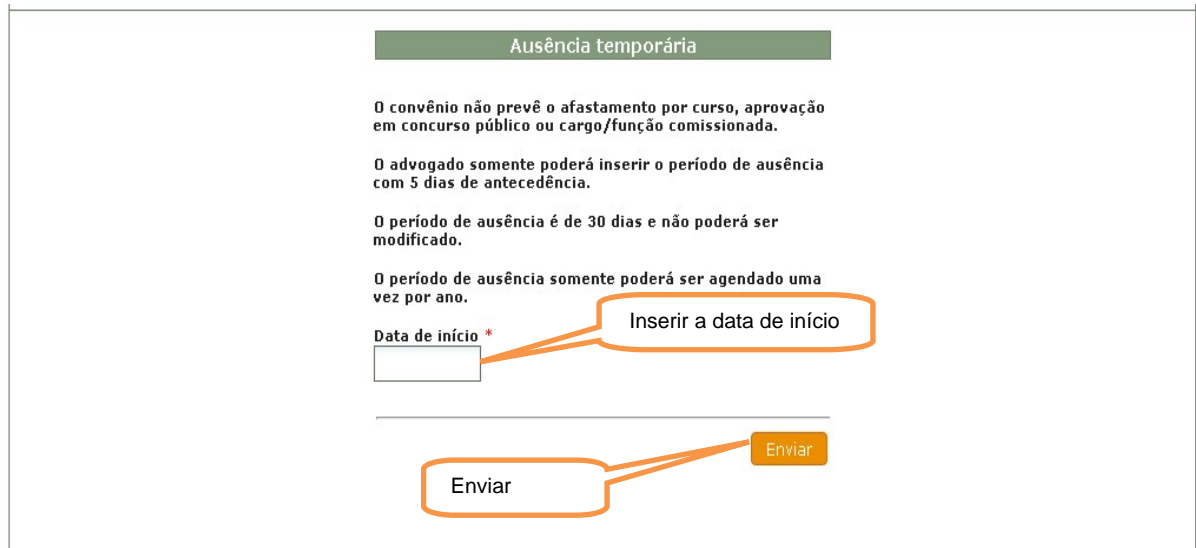

**Figura 26 - Advogado / Ausência temporária / Pedido** 

# **4.9 Cancelamento convênio**

Para cancelar o convênio clique no ícone *Advogado* e depois em *Cancelamento convênio. Figura 27 - Advogado / Cancelamento convênio*

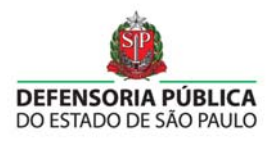

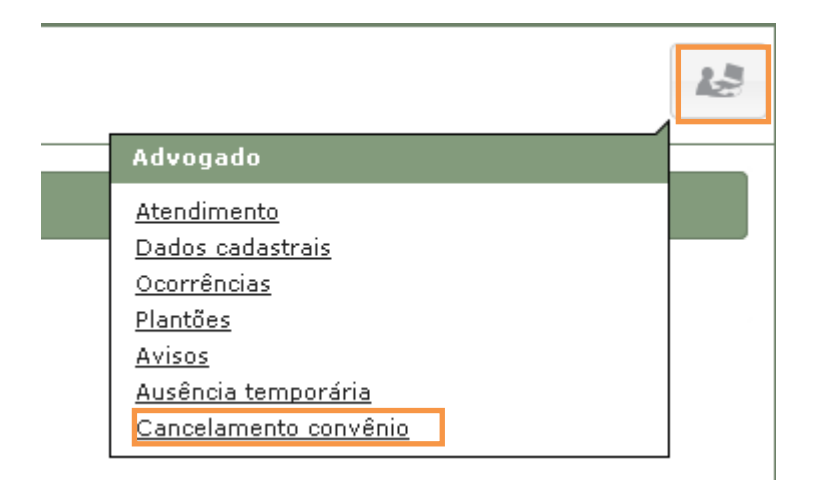

#### **Figura 27 - Advogado / Cancelamento convênio**

 Antes de efetuar o pedido para cancelamento do convênio, é muito importante ler atentamente as orientações e observações:

- Caso confirmado o cancelamento, o advogado não poderá ser reativado, permanecendo responsável por atuar nos processos em que já foi indicado até seus respectivos trânsitos em julgado.
- Caso o motivo do cancelamento seja
	- o Aprovação em concurso público
	- o Incompatibilidade / Impedimento
	- o Mudança para outro estado da federação / País

O advogado deverá enviar um documento de justificativa no formato PDF (Formato de Documento Portátil) e tamanho inferior ou igual a 1MB.

Depois de ler as orientações sobre o cancelamento, selecione o motivo do cancelamento e se necessário coloque em anexo o documento de justificativa. *Figura 28 - Advogado / Cancelamento convênio / Pedido*

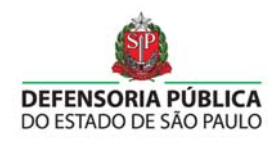

#### Cancelamento de convênio

Caso confirmado o cancelamento, o advogado não poderá ser reativado,<br>permanecendo responsável por atuar nos processos em que já foi<br>indicado até seus respectivos trânsitos em julgado. Selecione o motivo do Motivo do cancelamento \* .<br>Stor  $\checkmark$ Anexar documento de Documento de justificativa **Escolher arquivo** Nenhum arquivo selecionado

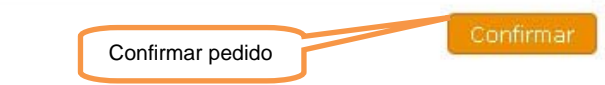

**Figura 28 - Advogado / Cancelamento convênio / Pedido**